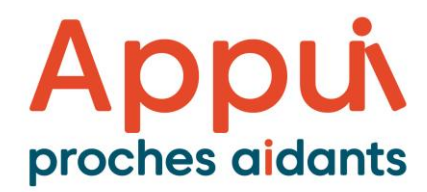

1855852-7784

ÉCOUTE • INFORMATION • RÉFÉRENCES

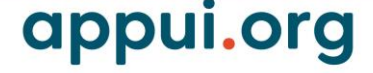

**Guide de référence pour organismes Reddition de comptes annuelle 2023-2024**

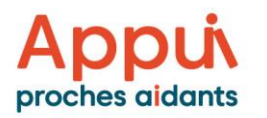

# Table des matières

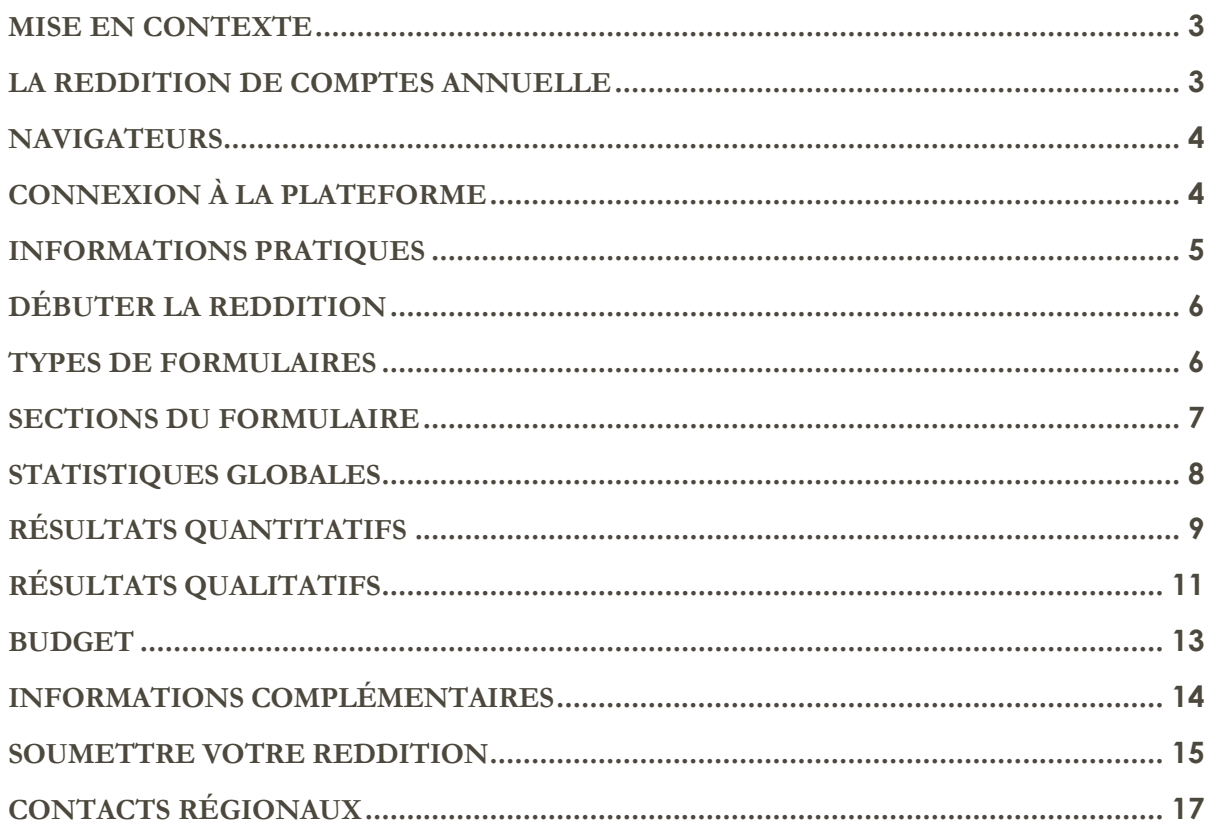

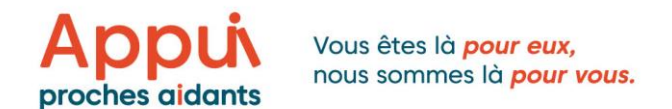

### <span id="page-2-0"></span>MISE EN CONTEXTE

Ce guide s'adresse aux organismes ayant un projet financé avec l'Appui, soit dans le cadre de l'appel de projets destinés « aux personnes proches aidantes d'enfants et d'adultes de moins de 65 ans » ou de l'appel de projets destinés « aux proches aidants de personnes aînées ».

Tel que stipulé dans le protocole d'entente de votre projet signé avec l'Appui pour les proches aidants, votre organisme a l'obligation de produire une reddition de compte annuelle répondant aux exigences de l'Appui.

Ce guide sert à faciliter votre exercice de reddition de compte annuelle. Nous recommandons de consulter le guide en ligne plutôt que de télécharger une copie. Ainsi, si des mises à jour doivent être apportées au document, vous en serez informé.

Pour toute question, communiquez directement avec votre conseillère ou conseiller en développement régional (CDR) de l'Appui. La liste des coordonnées des CDR se trouve à la fin du présent quide de même que sur [notre site Internet.](https://www.lappui.org/fr/nous-sommes/l-equipe/)

## <span id="page-2-1"></span>LA REDDITION DE COMPTES ANNUELLE

### Raison d'être

Votre reddition de comptes annuelle permet de présenter vos résultats en lien avec les engagements initialement prévus au projet et d'expliquer les écarts, le cas échéant.

Par la suite, l'Appui se base sur les redditions de comptes annuelles de l'ensemble des organismes financés par l'Appui pour réaliser sa propre reddition annuelle au gouvernement et rendre compte de l'utilisation du financement octroyé aux organismes communautaires et EÉSAD du Québec dans le cadre de ses appels de projets.

### **Comment**

Vous devez remplir le formulaire de reddition de comptes sur la plateforme en ligne de l'Appui. La reddition couvre la période du 1<sup>er</sup> avril 2023 au 31 mars 2024 et comporte des questions quantitatives, qualitatives et financières.

### Quand

**Reddition de compte annuelle :** Tel que stipulé dans le protocole d'entente, le formulaire de reddition doit être complété 45 jours après l'ouverture de la plateforme, soit au plus tard le lundi 15 mai 2024.

**États financiers :** Vous avez ensuite 45 jours supplémentaires pour remettre vos états financiers audités, soit au plus tard le vendredi 30 juin 2024.

- Transmettez vos états financiers par courriel à [administration@lappui.org](mailto:administration@lappui.org)
- Indiquez « *États financiers 31 mars 2024 - Nom de l'organisme* » dans l'objet du courriel.

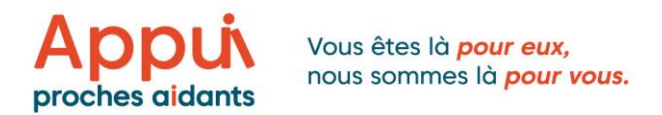

Pour plus d'informations sur la préparation des états financiers et la procédure à suivre pour le remboursement de fonds non utilisés, consultez le document de référence sur les États financiers qui correspond à votre type de projet, soit :

- Le « [Guide de référence](https://www.lappui.org/documents/158/Guide_reference-etats_financiers-Aines.pdf)  États financiers Aînés » pour les projets s'adressant aux proches aidants de personnes aînées
- Ou le « Guide de référence États financiers [Enfants ou adultes de moins de 65 ans](https://www.lappui.org/documents/159/Guide_reference-etats_financiers-Tout_proche_aidant.pdf) » pour les projets s'adressant aux proches aidants d'enfants ou d'adultes de moins de 65 ans.

### <span id="page-3-0"></span>NAVIGATEURS

Notre plateforme a été développée et testée sur le navigateur Chrome.

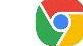

Si vous éprouvez des problèmes d'affichage ou de téléchargement, votre navigateur n'est peut-être pas compatible avec la plateforme. Nous recommandons fortement d'utiliser le navigateur Chrome.

Si vous rencontrez un problème technique sur la plateforme en ligne, écrivez un courriel à [organisme@lappui.org](mailto:organisme@lappui.org) pour signaler le problème ou communiquez directement avec votre CDR.

# <span id="page-3-1"></span>CONNEXION À LA PLATEFORME

Pour accéder à notre plateforme, cliquez sur le lien suivant : <https://appui-organismes.ca/>

- **•** Inscrivez votre « identifiant »
- **·** Inscrivez votre « mot de passe »

Votre identifiant et votre mot de passe sont les mêmes que ceux utilisés lors du dépôt de votre projet. Si vous ne les retrouvez plus :

- Faites une demande pour de nouveaux codes en écrivant à [organisme@lappui.org](mailto:organisme@lappui.org)
- Inscrivez ceci comme objet de votre courriel : « *Demande Nouveaux Codes Plateforme* »

Une fois votre identifiant et mot de passe inscrits, une page d'accueil s'ouvrira et affichera les informations suivantes :

#### **Organisme /Signataire du protocole /Statut**

Cet onglet affiche le nom de votre organisme et ses coordonnées, le nom de la personne responsable qui est signataire du protocole d'entente ainsi que ses coordonnées et le statut de votre organisme.

Prenez connaissance de ces informations et corrigez-les s'il y a lieu.

#### **Gestion du mot de passe**

Si vous désirez changer de mot de passe, il est possible de le faire à cette étape. Il suffit d'entrer votre mot de passe actuel, d'inscrire le nouveau mot de passe et de confirmer celui-ci. Aucun courriel de confirmation ne sera envoyé.

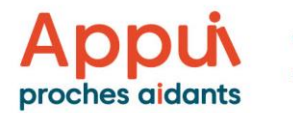

### <span id="page-4-0"></span>INFORMATIONS PRATIQUES

#### **Bulles d'informations**

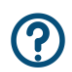

**+**

Repérez ces bulles d'informations dans lesquelles se trouvent des informations complémentaires ou des exemples qui vous aideront à remplir votre formulaire de reddition de la manière attendue.

Ces bulles d'informations se trouvent à de multiples endroits dans le formulaire de la plateforme en ligne. Portez-y attention. Vous y référer sera très utile.

#### **Rappel de la description des activités en soumission**

Repérez ce signe *(+)* dans la section « Résultats quantitatifs » du formulaire de reddition. En cliquant dessus, vous aurez accès, à titre de rappel, à la description des activités inscrites dans votre soumission du projet.

#### **Autres rappels d'informations issues de votre soumission**

D'autres informations tirées de votre soumission de projet sont aussi présentes à titre de rappel dans certaines cases du formulaire de reddition. (Voir capture d'écran ci-dessous. La case est bleue-grise.)

Ces informations ne demandent aucune validation de votre part et ne peuvent pas être modifiées. Elles sont présentées uniquement à titre de référence pour vous.

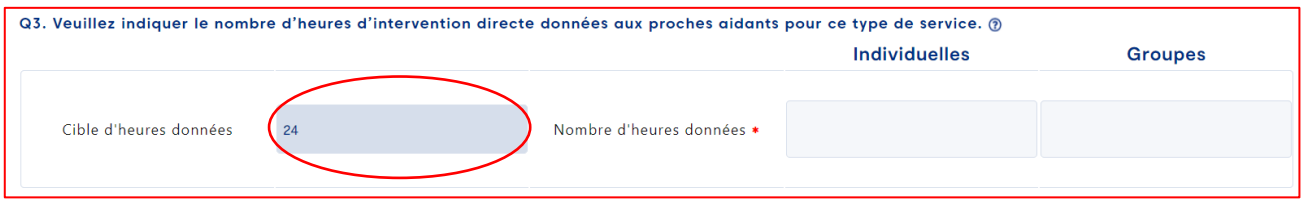

#### **Enregistrement/Sauvegarde**

La plateforme enregistre vos informations au fur et à mesure. Toutefois, cliquez sur « Enregistrer » de temps à autre demeure toujours une bonne pratique.

#### **NOUVEAUTÉ :**

Au bas de la section Budget du formulaire de reddition se trouve un bouton bleu « LIEN VERS LA SOUMISSSION ». Cliquez sur ce bouton pour accéder au dépôt de votre projet et vous référer rapidement aux informations qui s'y trouvent.

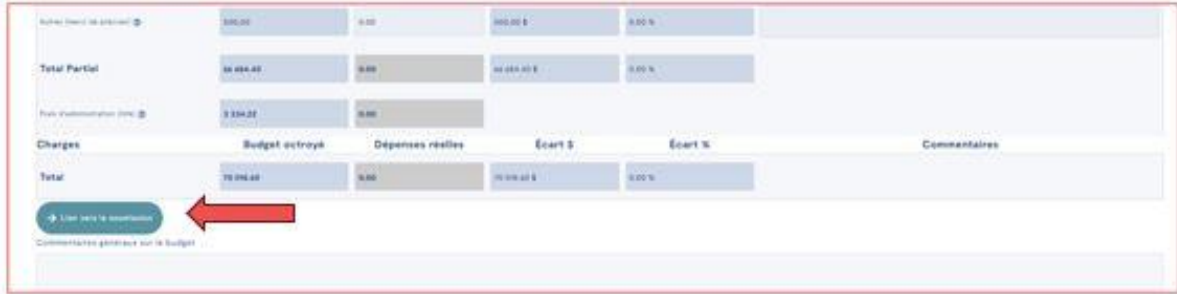

Guide de références pour organismes – Reddition de comptes annuelle 2023-2024| 5

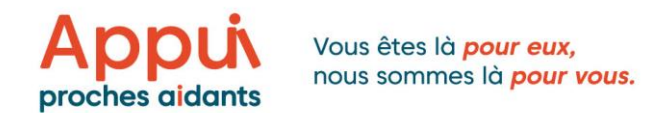

# <span id="page-5-0"></span>DÉBUTER LA REDDITION

Cliquez sur le menu « Mes redditions » dans le coin supérieur droit de la page.

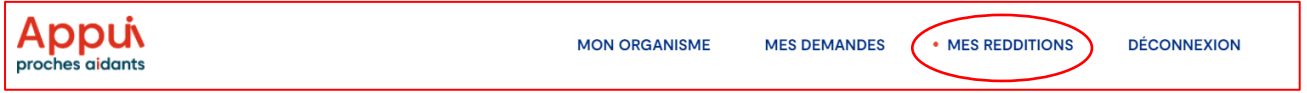

Allez dans l'onglet « Mes redditions » pour y trouver vos rapports d'étape de mi-année et les redditions de comptes annuelles de votre organisation<sup>[1](#page-5-2)</sup>. Dans la section « Rapport reddition » (Voir capture d'écran ci-dessous), repérez votre code de projet. Ce code est inscrit sur votre protocole d'entente. Vérifiez que le nom du projet correspond à celui-ci.

Ensuite, cliquez sur « Modifier » pour débuter votre reddition 2023-2024.

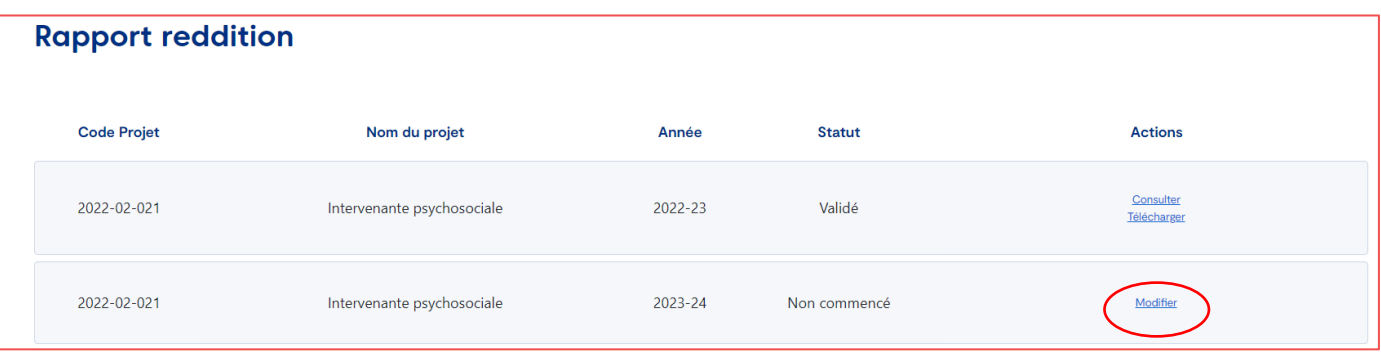

### <span id="page-5-1"></span>TYPES DE FORMULAIRES

Il existe deux types de formulaire de reddition de compte annuelle, soit un formulaire pour les projets déposés dans le cadre de l'appel de projets s'adressant aux proches aidants de personnes aînées (2022-2025) et un autre pour les projets déposés dans le cadre de l'appel de projets pour les proches aidants d'enfants ou d'adultes de moins de 65 ans.

Voir les deux captures d'écran sur la page suivante.

<span id="page-5-2"></span><sup>1</sup> À noter que le rapport d'étape 2023-2024 n'est pas disponible sur la plateforme en raison de la migration de la plateforme qui a eu lieu pendant la période de production des rapports à l'automne 2023. Une copie PDF de votre suivi budgétaire et des cibles de même que le rapport d'entretien réalisé avec votre CDR vous ont déjà été acheminés par courriel.

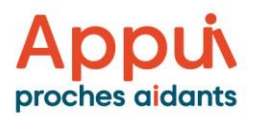

#### **Projets destinés aux personnes proches aidantes d'aînés :**

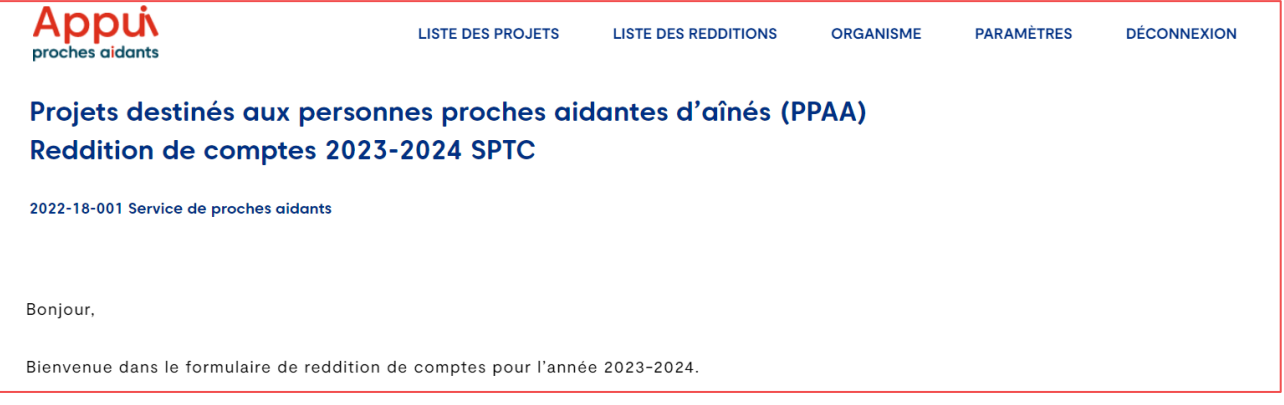

#### **Projets destinés aux personnes proches aidantes d'enfants ou d'adultes de moins de 65 ans.**

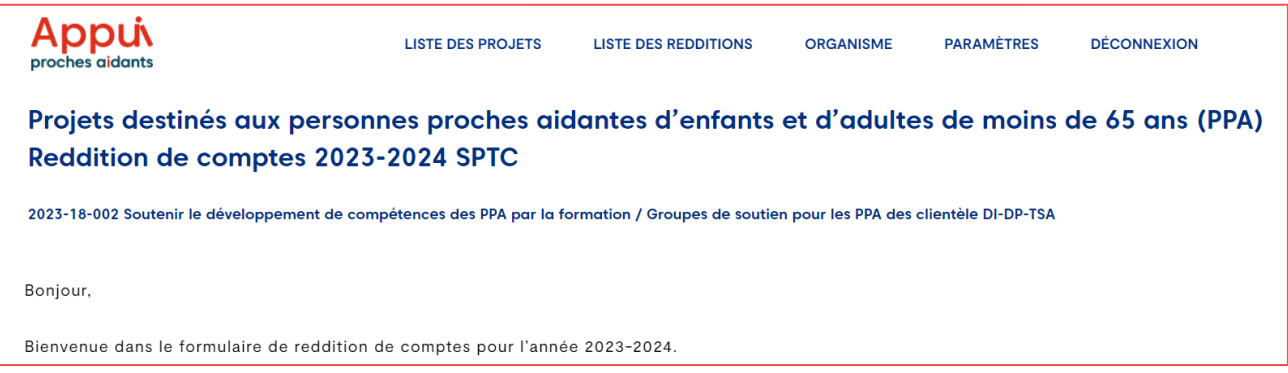

### <span id="page-6-0"></span>SECTIONS DU FORMULAIRE

En plus du mot de bienvenue, le formulaire comporte cinq sections.

Il est possible de revenir dans une section si vous n'avez pas terminé de compléter les informations demandées. Chaque section doit être dûment complétée.

#### **Les cinq sections du formulaire**

- Statistiques globales
- Résultats quantitatifs
- Résultats qualitatifs
- Budget
- **·** Informations complémentaires

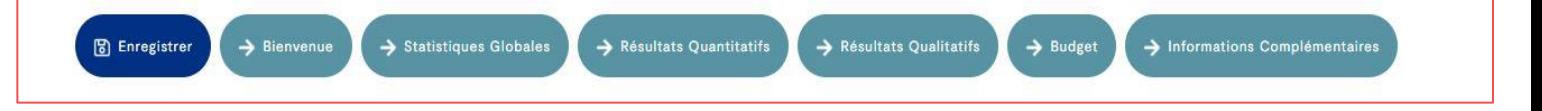

Guide de références pour organismes – Reddition de comptes annuelle 2023-2024| 7

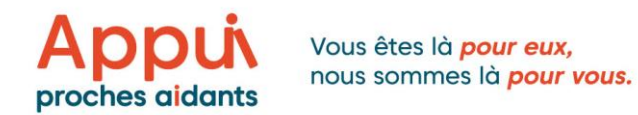

### <span id="page-7-0"></span>STATISTIQUES GLOBALES

Cette section comporte deux questions.

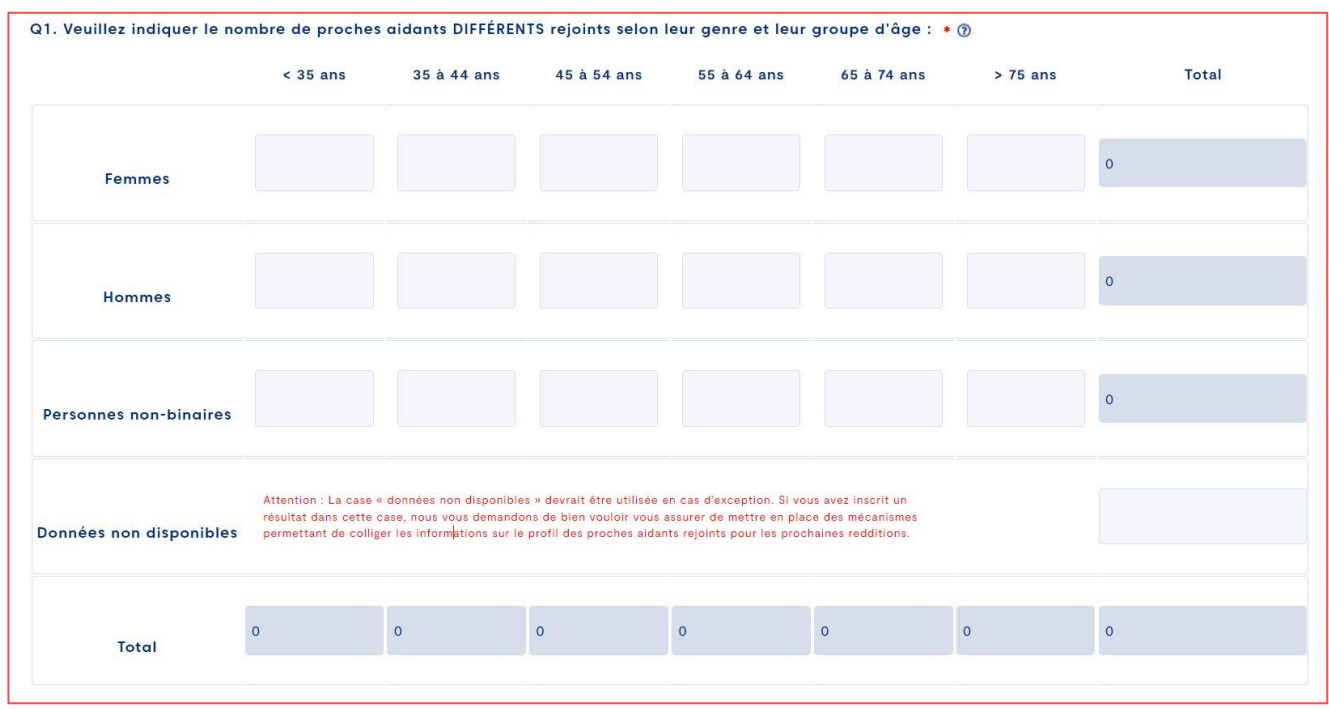

Nous voulons connaître le nombre de proches aidants DIFFÉRENTS rejoints durant l'année pour  $\ast$  ② votre projet en entier, tous services confondus. Ainsi, par exemple, si une personne proche aidante a participé à des activités de soutien psychosocial ET à des activités de formations/transfert de connaissances, elle doit être comptabilisée une seule fois.

**Question 2 – Particularité :** Cette question est différente pour les projets destinés aux proches aidants d'aînés et pour les projets destinés aux proches aidants d'enfants et d'adultes de moins de 65 ans.

#### **Pour les projets aînés, la question 2 est la suivante :**

Si une personne aidée présente plus d'une problématique, veuillez en choisir une seule afin de ര comptabiliser une seule fois chacune des personnes aidées.

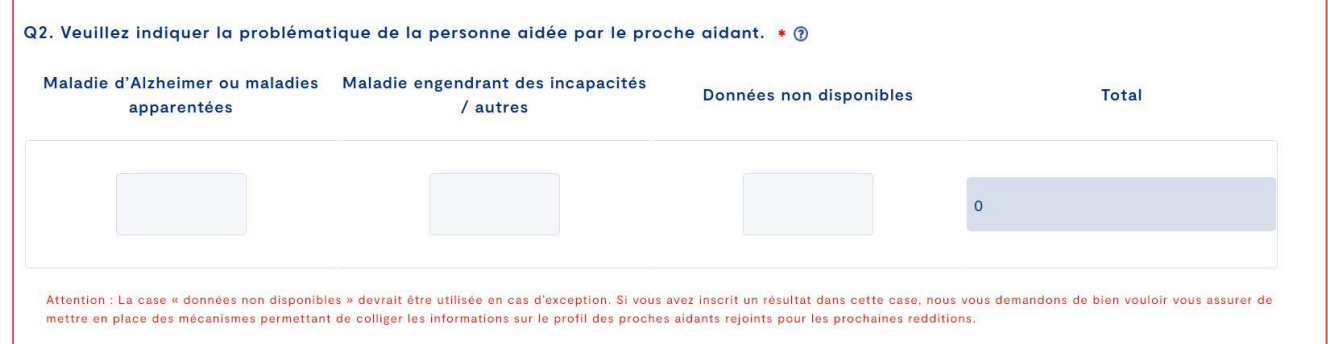

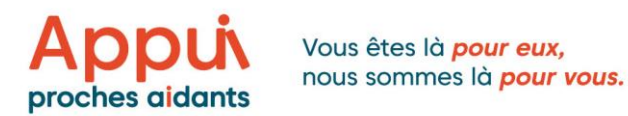

#### **Pour les projets d'enfants et d'adultes de moins de 65 ans, la question 2 est la suivante :**

Si une personne aidée présente plus d'une problématique, veuillez en choisir une seule afin de  $*$  (?) comptabiliser une seule fois chacune des personnes aidées.

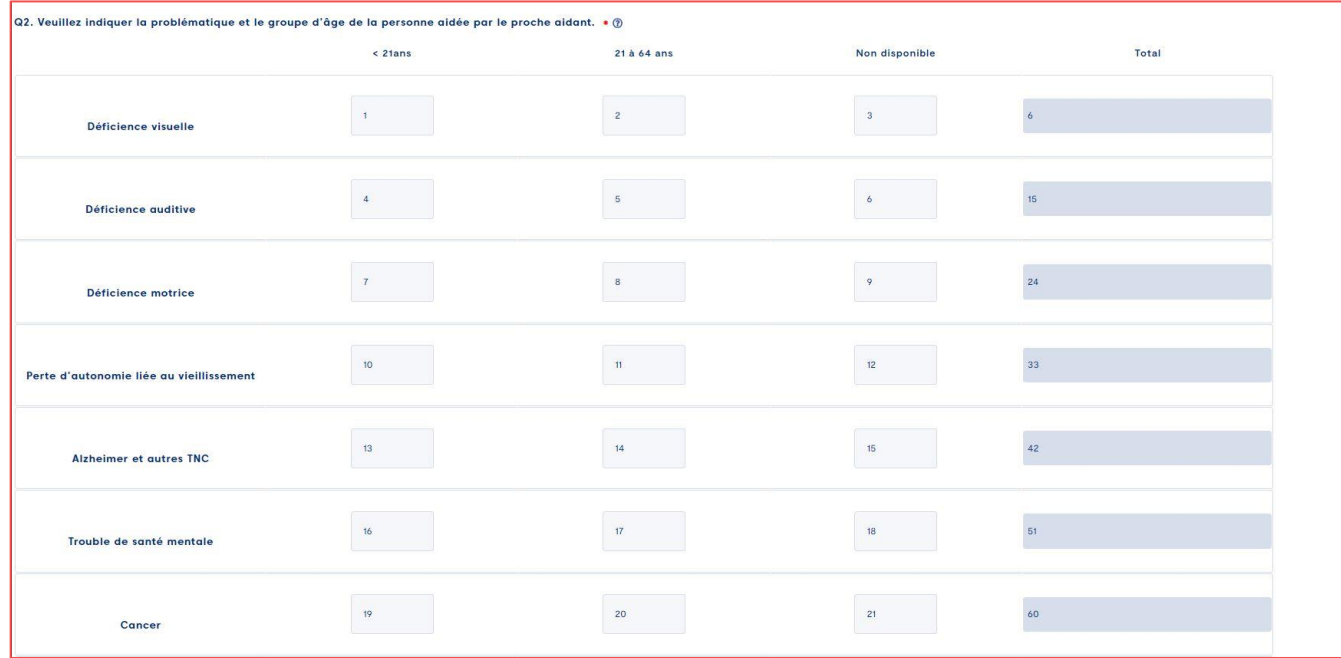

### <span id="page-8-0"></span>RÉSULTATS QUANTITATIFS

Pour vous aider à remplir cette section, consultez les bulles d'information qui s'y trouvent et consultez le rappel de la description des activités présentées dans votre soumission de projet. Cliquez sur le **(+)** sous le titre du type de service. Une zone grisée apparaitra avec les informations soumises dans votre dépôt de projets (voir ci-dessous).

### Type de service : Formation et transfert de connaissances Rappel de la description des activités en soumission (+)

Cette section comporte trois questions pour chaque type de services (voir les trois captures d'écran ci-dessous).

**Nombre d'heures d'intervention directe données aux proches aidants**

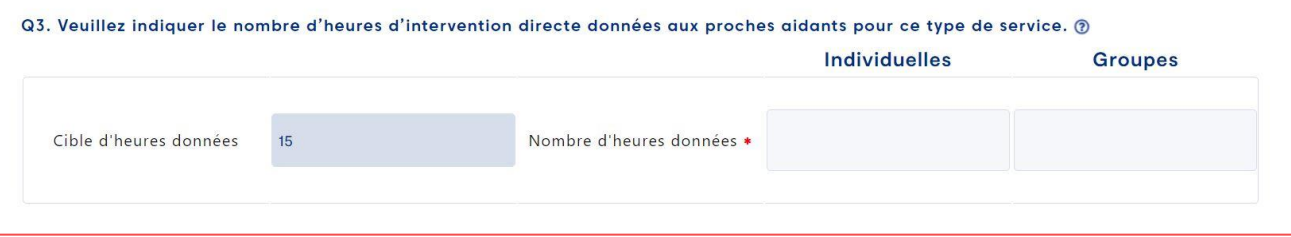

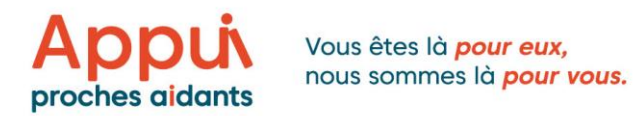

- Il s'agit du nombre réel d'heures d'intervention directe qui ont été données par les intervenants  $*$  ② pour ce service, pour une année.
	- Une heure d'intervention directe implique la présence d'un proche aidant ou de la personne aidée (répit).
	- Une heure donnée par l'intervenant peut rejoindre plusieurs personnes proches aidantes : cependant, cela reste une unique heure donnée. Exemple : 1h de répit de groupe pour 5 personnes proches aidantes = 1h donnée.
	- Une heure donnée par deux intervenants pour un même groupe reste une heure donnée. Exemple : 1h de répit de groupe, donnée par 2 intervenants, pour 6 personnes proches aidantes = 1h donnée.

#### **Nombre d'heures d'intervention directe reçues par les proches aidants**

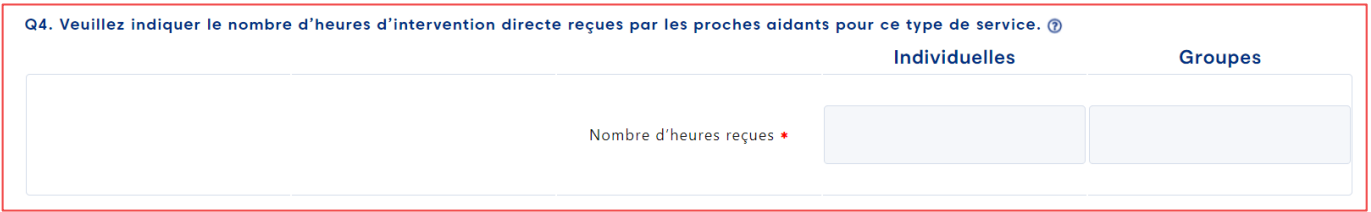

- Il s'agit du nombre d'heures d'intervention directes qui ont été reçues par l'ensemble des proches  $*$  ② aidants pour une année.
	- Une heure d'intervention directe reçue correspond à la durée de votre activité multipliée par le nombre de proches aidants qui y ont participé. Par exemple, une conférence de 3 heures ayant rejoint 6 proches aidants se traduit en 18 heures d'intervention directe reçues.
	- Pour chacune des séances, il faut donc multiplier la durée de la séance par le nombre de proches aidants.

#### **Nombre de proches aidants DIFFÉRENTS rejoints**

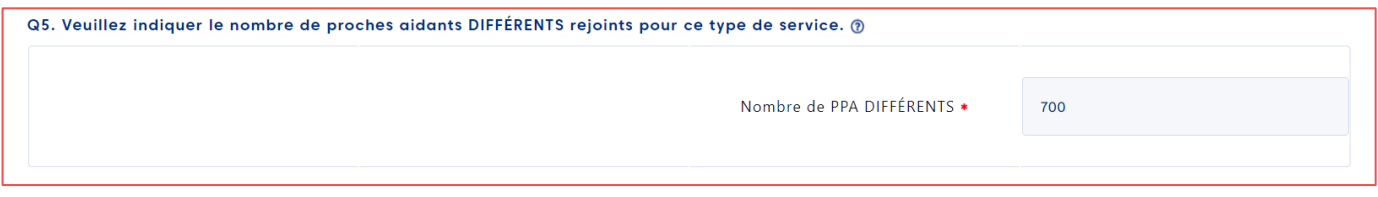

Nous voulons connaître le nombre de proches aidants DIFFÉRENTS rejoints durant l'année pour  $*$  ② chacun des services offerts dans le cadre de votre projet.

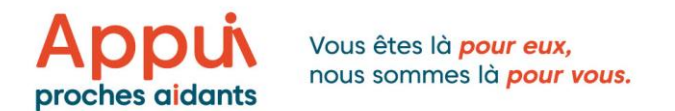

Par exemple :

- Durant l'année, Julie a participé à : 10 rencontres de groupes de soutien, 1 conférence, 2 formations et 12 séances de soutien psychosocial.
- Julie sera donc comptabilisée 1 fois pour l'ensemble des activités du service « Transfert de connaissances et Formation », nonobstant le nombre de fois où elle a participé aux activités.
- Julie sera aussi comptabilisée 1 fois pour l'ensemble des activités du service « Soutien psychosocial », nonobstant le nombre de fois où elle a participé aux activités.

# <span id="page-10-0"></span>RÉSULTATS QUALITATIFS

Cette section comporte quatre questions. Elle a pour but de valider si les activités inscrites en soumission de projet se sont déroulées comme prévu. Elle permet aussi à l'Appui de mieux cerner votre réalité, vos enjeux et vos réalisations.

Pour remplir cette section, il faut vous référer aux informations indiquées dans votre soumission de projet et aux résultats quantitatifs indiqués pour déterminer si le projet s'est déroulé comme prévu.

Nous vous demandons de développer sommairement vos réponses et de justifier les écarts par rapport au projet initial, le cas échéant.

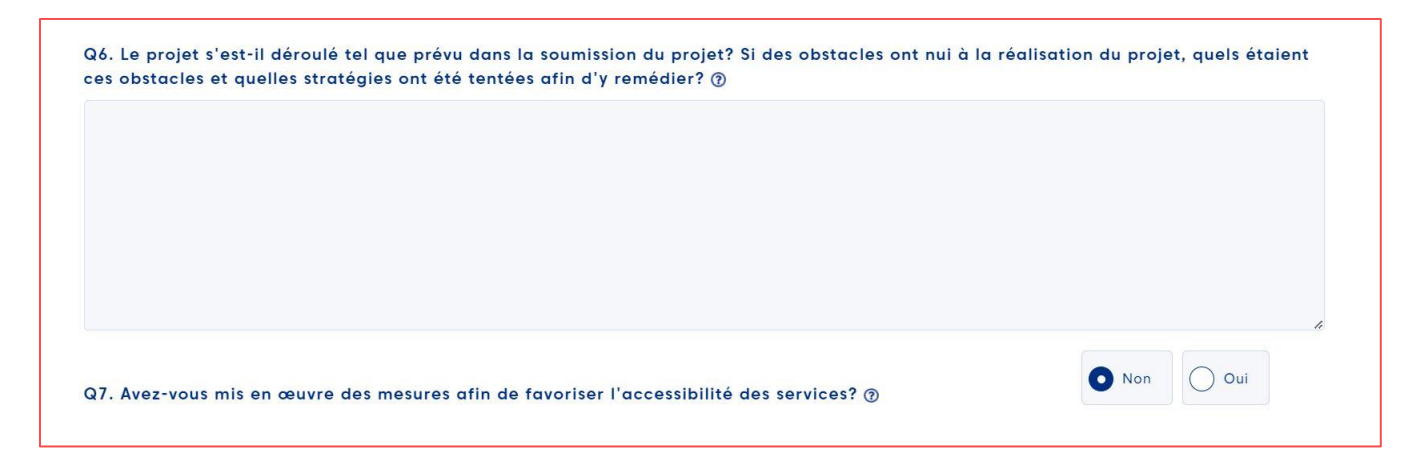

Exemples de questions pour vous aider à répondre à Q6 :

- Avez-vous rencontré des enjeux de ressources humaines?
- Avez-vous eu de la difficulté à recruter un nombre suffisant de proches aidants pour vos activités?

#### **Fournissez une brève explication des mesures lorsque vous avez cocher « Oui » à Q7.**

Exemples de mesures d'accessibilité :

- Solutions d'accessibilité et de communication à distance
- Moyens de transport pour faciliter la participation des proches aidants aux activités

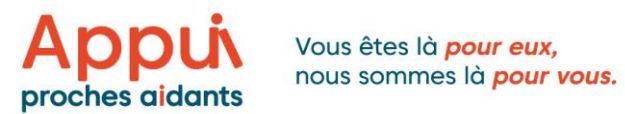

- Mise en place de répit accessoire Fond de dépannage
- Adaptation des horaires des activités

Q8. Dans quelle mesure les collaborateurs et les partenaires ont contribué à la hauteur des prévisions initiales? Avez-vous des commentaires à partager ou des explications à apporter concernant l'apport de vos partenaires?

**Note :** Les partenaires donnant lieu à des contributions financières en lien avec votre projet (subvention, don, etc.) doivent être mentionnés ainsi que le montant. Ne pas inscrire de valeur monétaire pour les contributions qui ne sont pas de nature financière. Par exemple, si une municipalité met gratuitement à votre disposition une salle, la valeur de la location ne doit pas être indiquée.

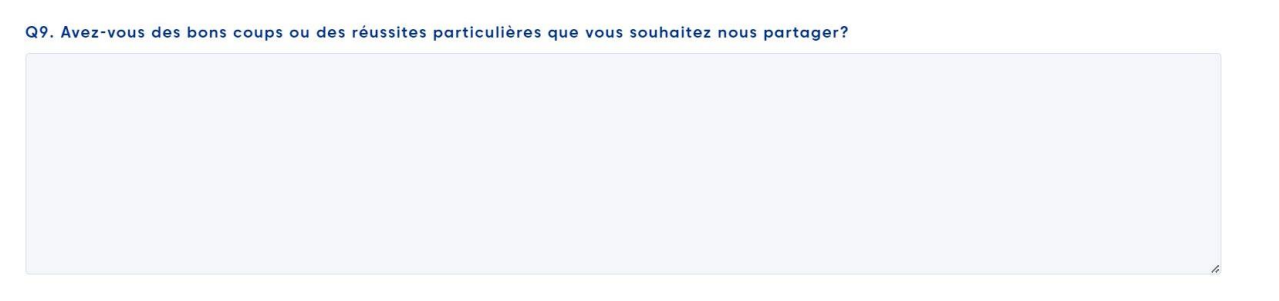

Nous sommes intéressés à savoir ce qui vous rend fiers. N'hésitez pas à mettre de l'avant les initiatives gagnantes, les succès remportés, etc. Ces informations sont précieuses et nous permettent de mieux vous connaître.

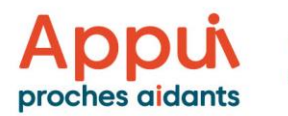

### <span id="page-12-0"></span>BUDGET

Cette section comporte deux questions. Porter attention aux info-bulles. <sup>1</sup> Elles fournissent des informations importantes, notamment à propos des balises de certains postes budgétaires et des frais d'administration.

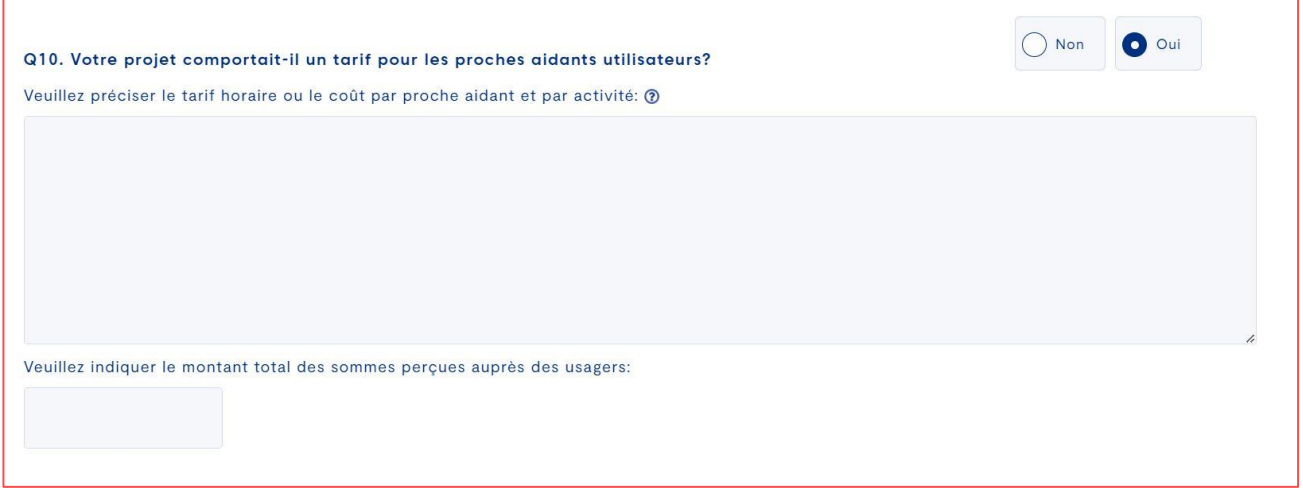

- Sélectionnez la case appropriée (Oui ou Non)
- Précisez le tarif horaire ou le coût par proche aidant et par activité. Exemple : Répit : 5\$/heure par proche aidant multipliée par 500 heures pour l'année = 2 500\$ /année.
- Indiquez le montant total des sommes perçues auprès des usagers dans la case du dessous.

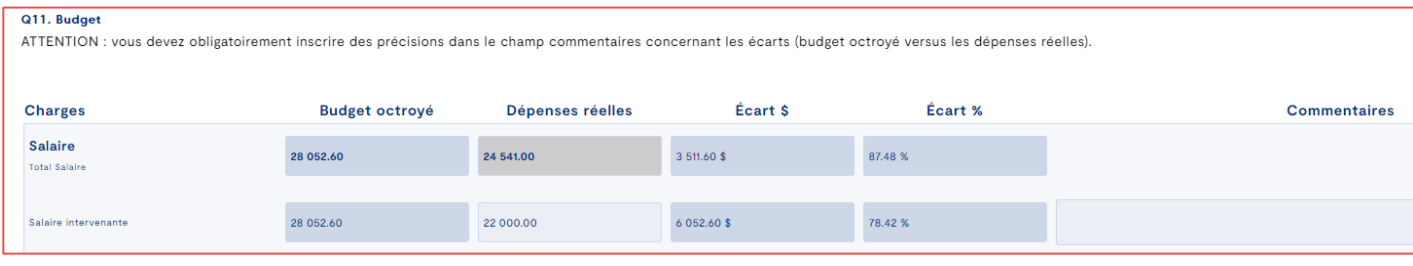

**Colonne Budget octroyé :** reprend les montants inscrits dans votre formulaire budgétaire lors de votre soumission de projet et qui ont été accordés par l'Appui.

**Colonne Dépenses réelles :** reflète vos dépenses réelles en lien avec votre projet.

**Colonne Écart \$ :** affiche l'écart entre le montant octroyé et les dépenses réelles en argent.

**Colonne Écart % :** affiche l'écart en pourcentage entre le montant demandé et les dépenses réelles (le nombre correspond au pourcentage du budget utilisé).

#### **ATTENTION :**

**·** Vous devez obligatoirement inscrire des précisions dans le champ « Commentaires » pour expliquer les écarts entre le budget octroyé versus les dépenses réelles.

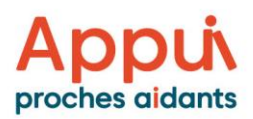

- Le montant total des dépenses réelles ne pourra pas excéder le montant total octroyé pour le projet.
- Les postes budgétaires ne sont pas exactement les mêmes dans le budget des projets s'adressant aux proches aidants de personnes aînées (2022-2025) et les projets s'adressant aux personnes proches aidantes d'enfants ou d'adulte de moins de 65 ans (2023-2025).
- Frais d'administration : Par souci d'équité et afin d'uniformiser ses pratiques, l'Appui a mis en place une politique simple concernant l'application des frais d'administration. Ce code budgétaire est dorénavant calculé automatiquement en fonction du budget utilisé (dépenses réelles) présenté lors de la reddition de comptes annuelle.

#### **NOUVEAUTÉ (rappel) :**

Au bas de la section Budget du formulaire de reddition de comptes annuelle se trouve un bouton bleu « LIEN VERS LA SOUMISSSION ». Cliquez sur ce bouton pour accéder au dépôt de votre projet et vous référer rapidement aux informations qui s'y trouvent.

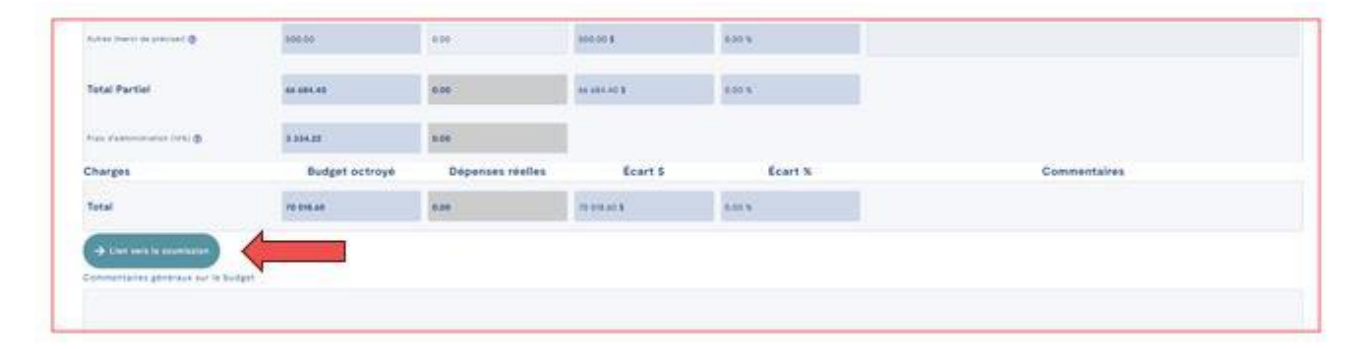

# <span id="page-13-0"></span>INFORMATIONS COMPLÉMENTAIRES

Encore quelques informations à nous transmettre et ça y'est, vous aurez complété votre reddition.

#### **Voici les informations demandées dans cette section :**

- Précision sur l'outil utilisé pour compiler les données statistiques du projet (Excel ou outil maison, Hestia, FileMaker, OSPAA, outil de compilation statistiques développé par l'Appui, etc.);
- Coordonnées de la personne responsable de cette reddition (nom complet et fonction de la personne, adresse courriel, Numéro de téléphone et numéro du poste) ;
- Commentaires ou informations que vous souhaitez communiquer à l'Appui.

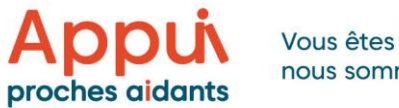

### <span id="page-14-0"></span>SOUMETTRE VOTRE REDDITION

#### **1- Enregistrement**

Lorsque vous avez dûment complété toutes les sections du formulaire de reddition de comptes annuelle, cliquer sur l'onglet « ENREGISTRER » (onglet bleu en bas à gauche). Une fenêtre apparaîtra. Cliquer sur « Fermer ».

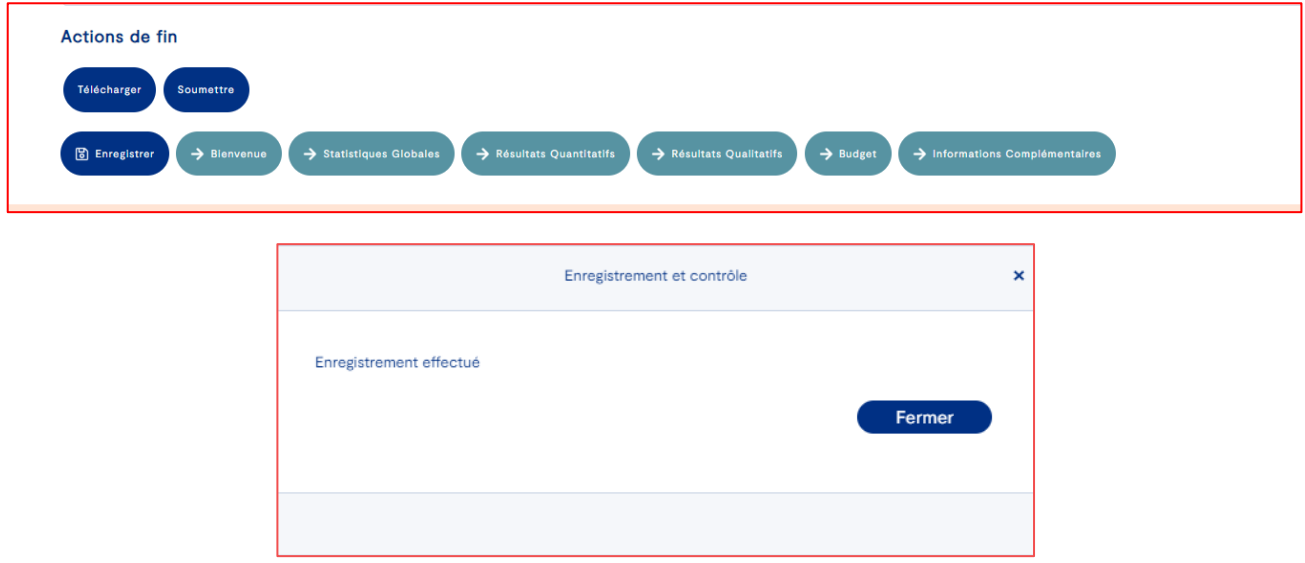

#### **2 - Téléchargement de votre reddition complétée**

Cliquer ensuite sur « TÉLÉCHARGER » afin de conserver dans les dossiers de votre organisme une copie de votre reddition de compte annuelle complétée. Votre reddition sera aussi accessible pour consultation dans votre dossier sur la plateforme en ligne.

**Messages d'erreurs** Si vous avez omis de répondre à une question obligatoire, un message d'erreur s'affichera et indiquera où se trouve l'erreur. Voir un exemple avec la capture d'écran ci-dessous. Lorsque vous aurez apporté les corrections demandées, il sera possible de transmettre avec succès votre reddition.

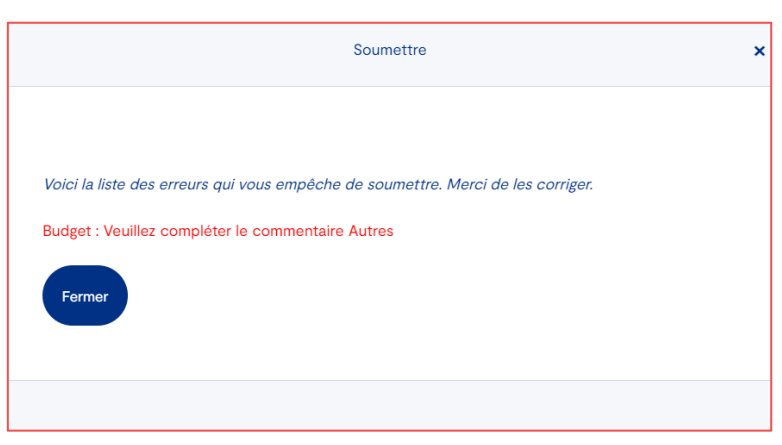

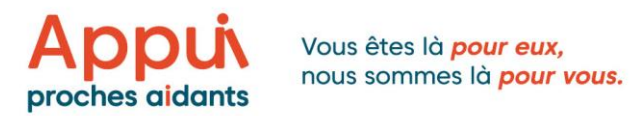

Vous êtes sur le point de valider votre rapport de reddition, si toutes les informations sont exactes, veuillez cliquer sur le bouton « confirmer » ou « retour » pour modifier votre rapport de reddition.

#### **3 - Soumission de votre reddition complétée**

Attention une fois votre formulaire de reddition de comptes soumis, vous ne pourrez plus effectuer de modifications. Cliquer sur le bouton « SOUMETTRE ».

Un message de confirmation s'affichera indiquant que nous avons bien reçu votre reddition de comptes. Merci pour votre temps et ces précieuses informations.

#### **Prochaines étapes**

- **IMPORTANT** : Transmettre vos états financiers audités à : *administration@lappui.org* au plus tard le 30 juin 2024.
- Inscrire en objet du courriel : « *États financiers 31 mars 2024 - Nom de l'organisme* »
- Nous analyserons les redditions de comptes durant la période estivale et, au besoin, nous communiquerons avec vous pour plus d'informations.
- Vous recevrez, au plus tard à l'automne, une correspondance vous informant que le processus de reddition est complété.

### **Merci pour votre engagement.**

### **Votre travail est essentiel et améliore le quotidien des personnes proches aidantes au Québec!**

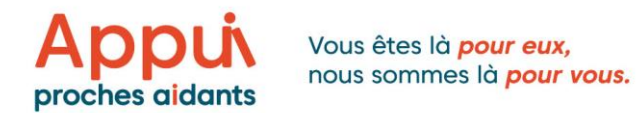

# <span id="page-16-0"></span>CONTACTS RÉGIONAUX

Pour communiquer avec la conseillère ou le conseiller en développement régional de l'Appui de votre région, composez le **1 877 936-6235,** suivi du # de poste.

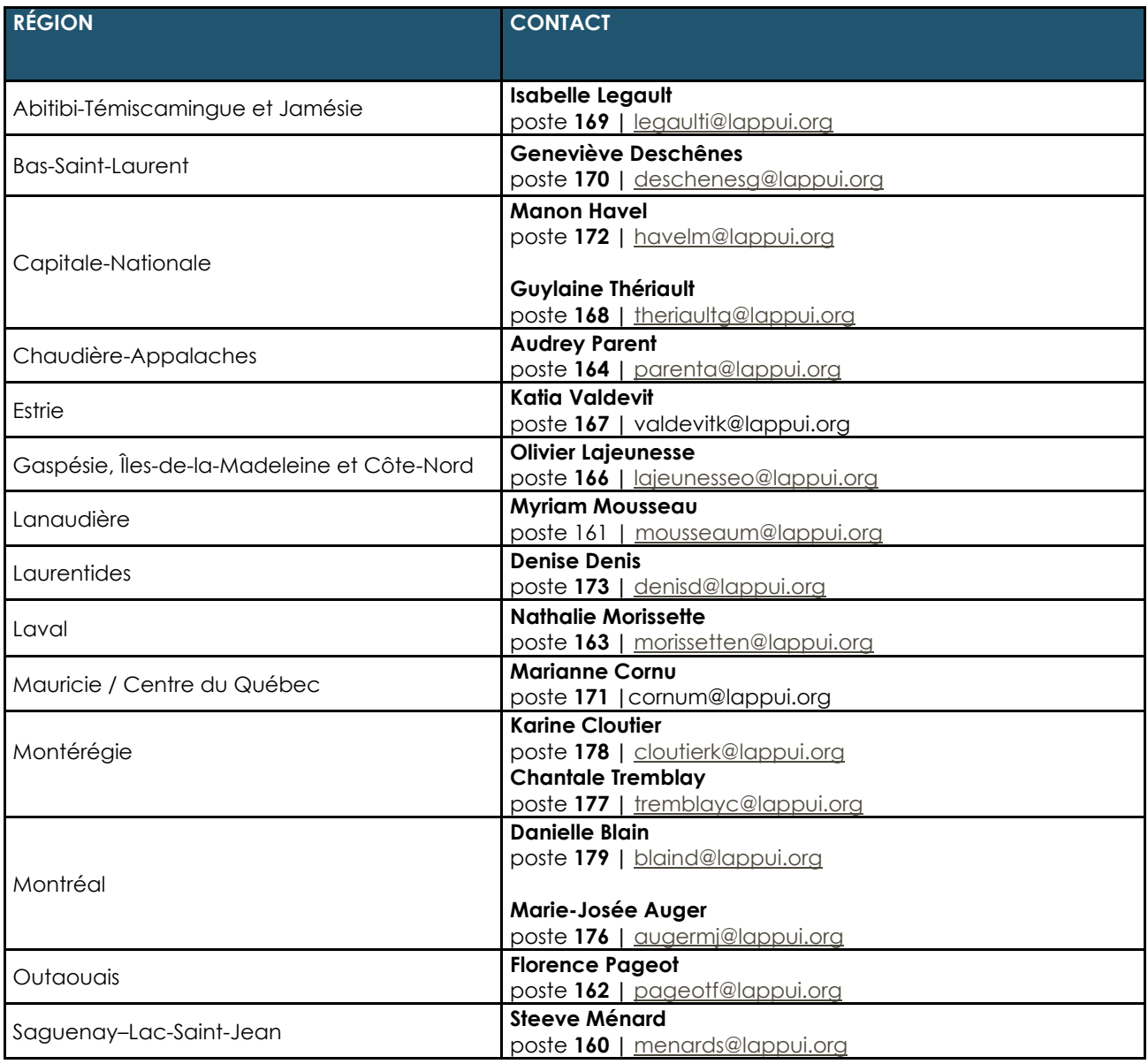